# RÉALISER UN CALENDRIER PHOTO

2

3

## **SÉLECTION DU FORMAT ET DU THÈME**

Pour débuter, choisissez le format et le mois de départ. Pour consulter les différents thèmes offerts, cliquez sur *Liste des modèles.*

Vous pouvez aussi y aller de votre propre modèle en cliquant sur *Votre création*

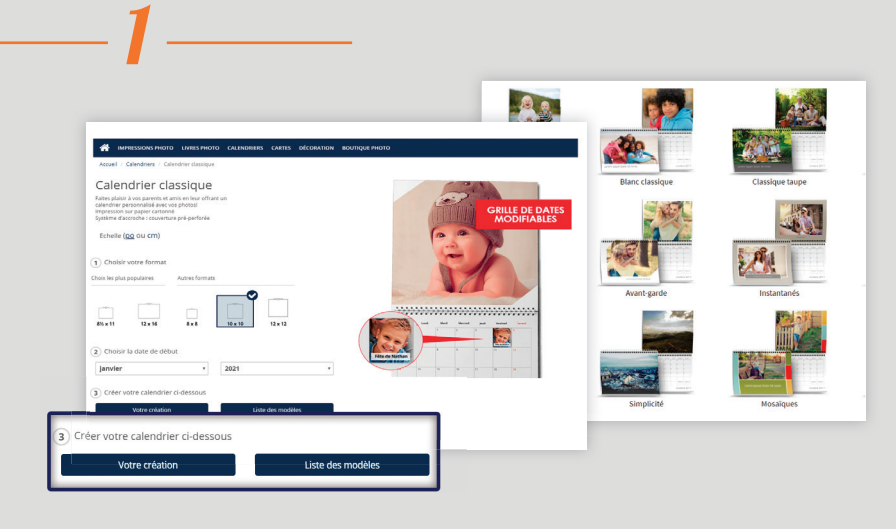

## **TÉLÉCHARGEMENT DES IMAGES**

Une fois le thème choisi, vous pouvez télécharger les images qui sont enregistrées sur votre ordinateur, les réseaux sociaux ou vous pouvez réutiliser les images d'un projet antérieur, conservé sur nos serveurs.

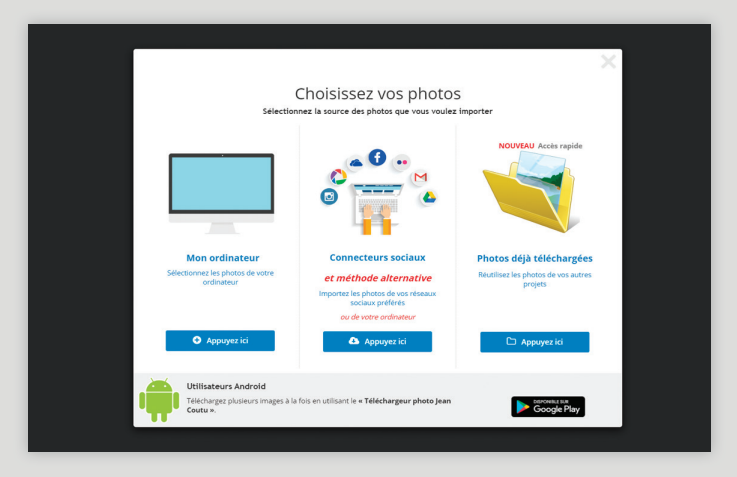

*Astuce :* Avant de télécharger vos photos, nous vous recommandons de les réunir dans un seul dossier.

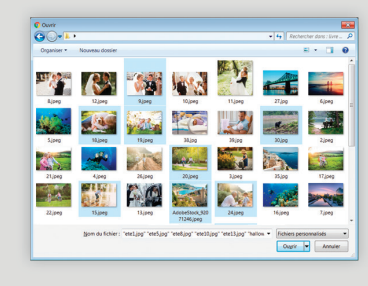

Maintenez la touche *CTRL* enfoncée ( *cmd* sur Mac ) pour sélectionner plus d'une photo à la fois.

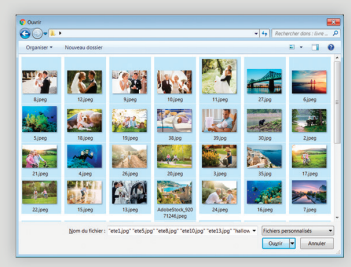

Appuyez sur *CTRL+A*  ( *cmd+A* sur Mac ) pour sélectionner toutes les photos du dossier.

## **PERSONNALISATION ET MISE EN PAGE**

Pour accéder aux images téléchargées, cliquez d'abord dans la zone Image (la zone ombragée) et ensuite sur l'icône *Photo* dans la barre d'outils de gauche.

Cliquez sur la photo désirée pour l'ajouter au montage.

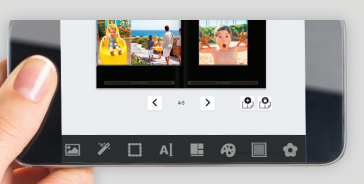

### *NOTA*

Notre logiciel de prise de commande est aussi optimisé pour les applications mobiles.

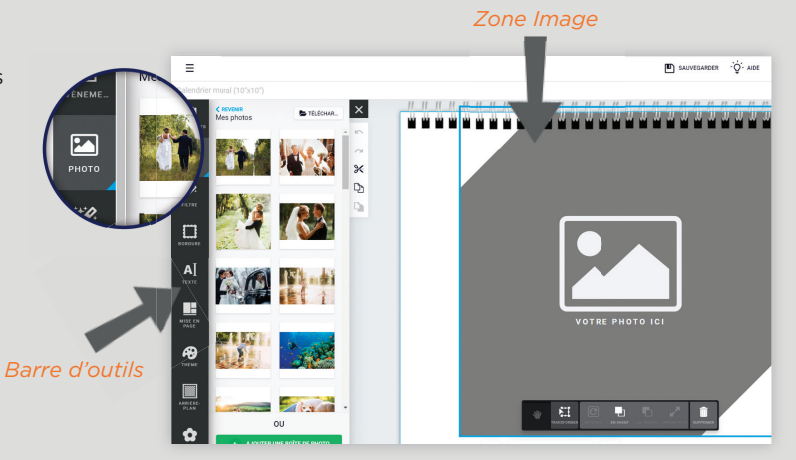

#### OPTIONS PHOTO

Cliquez sur une image pour faire apparaître les options de modification de la photo.

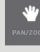

Outil *Main* pour déplacer et agrandir l'image dans le cadre de la photo.

殭 Outil *Transformation* pour recadrer, déplacer ou tourner l'image.

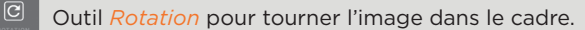

Outils *En avant* ou *En arrière* pour positionner la photo à l'avant-plan ou sous une autre image.

Outil *Poubelle* pour effacer la photo.

#### OPTIONS D'ÉDITION TEXTE

Cliquez dans la zone prévue à cet effet pour ajouter du texte. Vous pouvez changer la police. Cliquez sur l'icône *Texte* à la gauche de l'écran pour faire apparaître les options de texte.

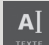

m

Choisissez parmi un vaste choix de polices, de couleurs et de tailles.

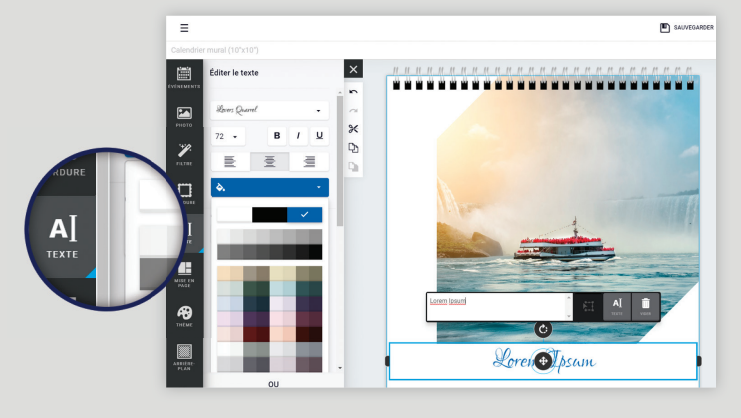

#### PERSONNALISER LES CASES DU CALENDRIER CLASSIQUE

Si vous réalisez un calendrier classique, vous avez l'opportunité de personnaliser les cases de chacune des journées avec une photo et un bref texte. Vous pouvez ajouter des évènements personnels ou personnaliser un évènement planifié, tel que Paques, Fête des Mères, Noël, etc.

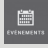

 Cliquez sur l'icône *Évènement* dans le haut de la barre d'outils à gauche.

Choisissez un évènement planifié ou créez le votre en choisissant + AJOUTER UN ÉVÈNEMENT dans le mois désiré

Avant de passer votre commande, prenez le temps de vérifier chacune des pages. En appuyant sur *Aperçu*, dans le coin supérieur droit, vous aurez une vue d'ensemble de

Une fois satisfait de votre travail, appuyez sur

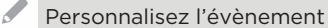

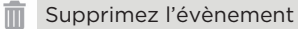

**COMMANDER**

votre calendrier.

*Ajouter au panier*.

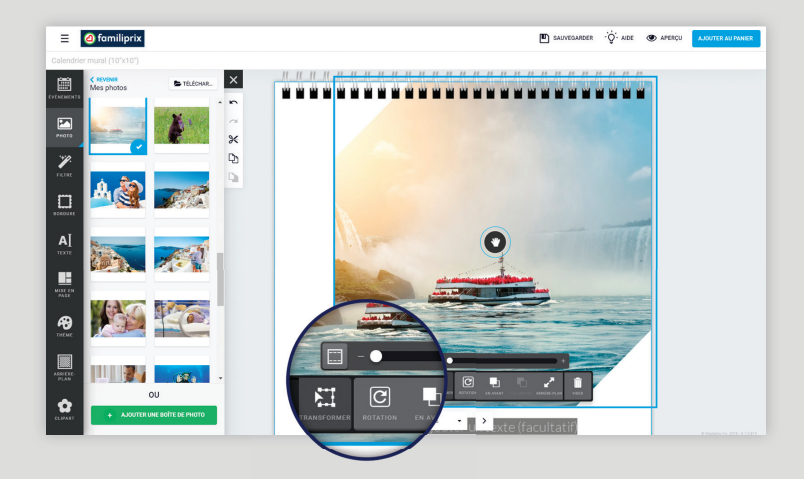

### AUTRES OPTIONS D'ÉDITION

 $\equiv$ 

La mise en page que vous avez choisie n'est pas définitive. À l'aide des options du panneau de gauche, vous pouvez à tout moment changer la mise en page. Laissez libre cours à votre imagination, les possibilités sont multiples.

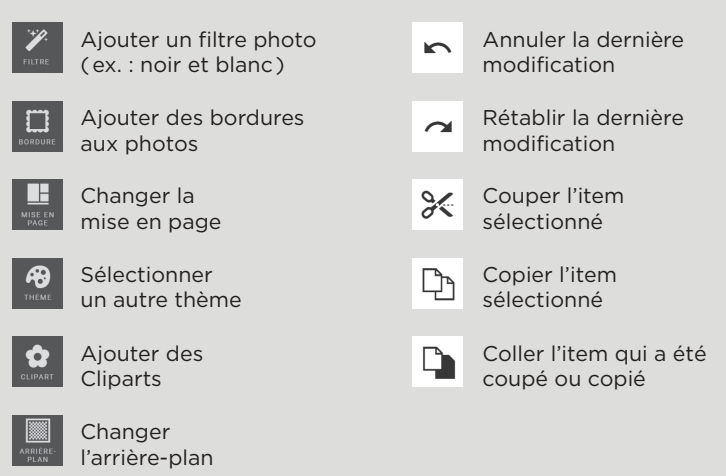

囜 Ÿ  $\Box$  $\mathbf{A}$ Pâques B E

 $|E|$  sat

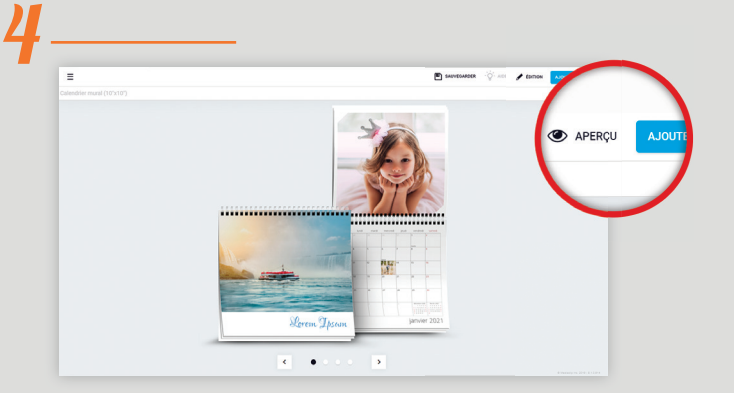